## 维普期刊全文数据库移动阅读指南

1. 手机扫二维码进入 app 下载页面, 选择适合手机系统的版本下载安装。

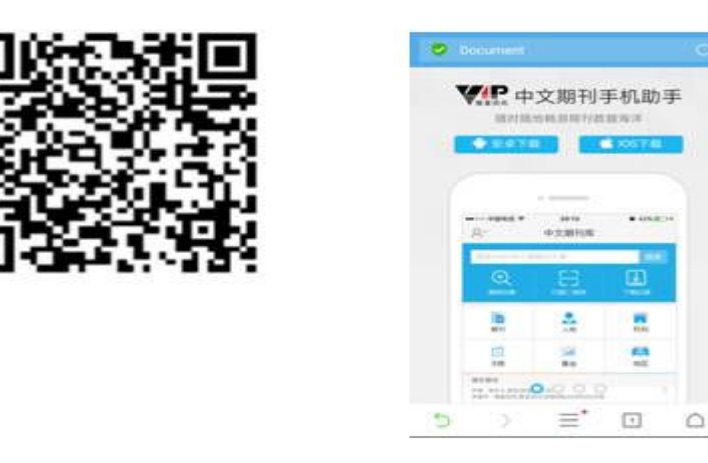

2. 打开 app,点击左上角登录图标进入"个人中心"页面,点击"请登录"按钮登录 个人帐号。如果尚未注册,需先注册账号。

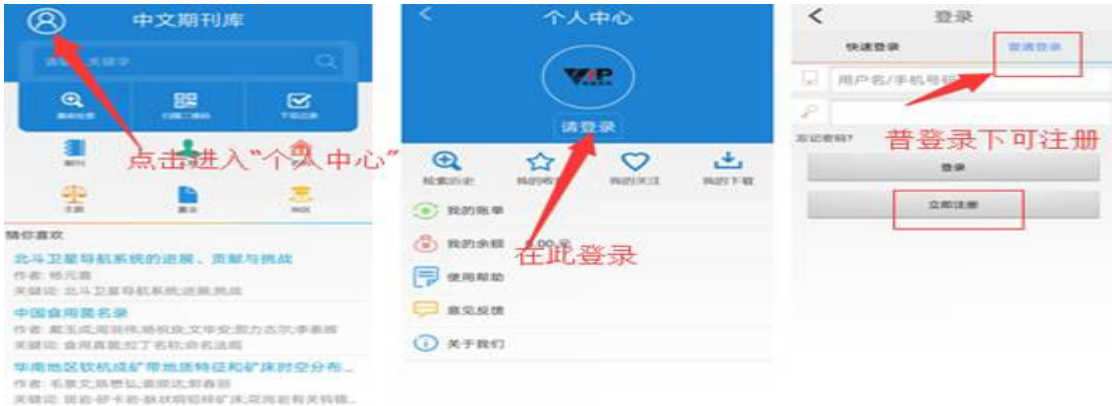

3. 登录帐号后,进入"个人中心"页面,点击页面上方"绑定机构",绑定后有效期 6 个月,可重复关联使用。

推荐 WIFi 绑定:用手机连接学校 WiFi 网络,直接选择 IP 绑定即可获得访问授权

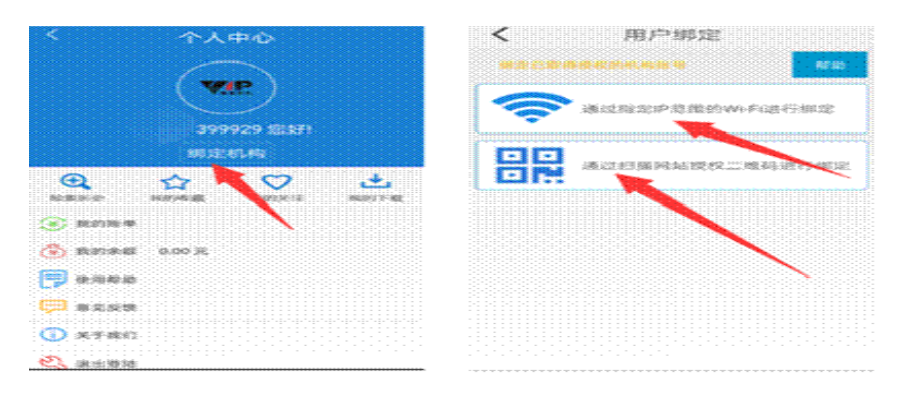

4. 完成关联后可以实现在线检索、阅读、下载 完成关联后可以实现在线检索、阅读、下载全文等功能。如出现不能下载 如出现不能下载全文的情 况,请开通手机的应用权限,给中文期刊助手(维普)手机 app 授予存储和相机权限。

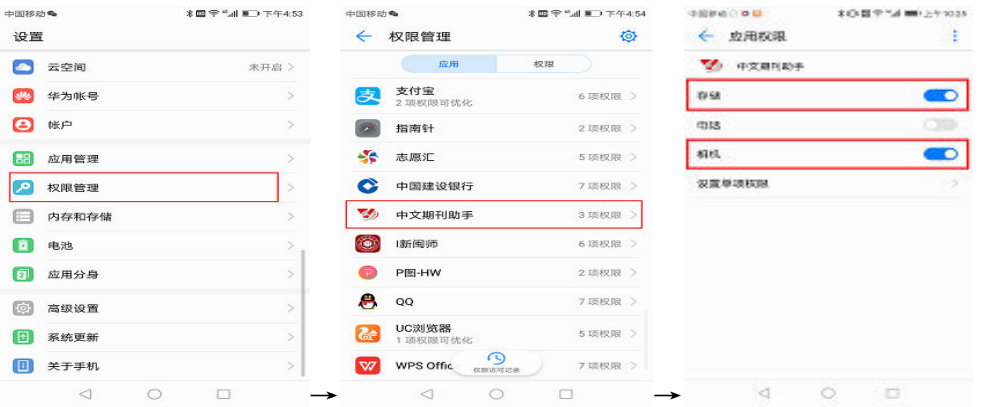

(示意图用的 HUAWEI NOVA2,其他手机的权限管理功能一般也均在设置项中,位置 可能有所不同) (示意图用的 HUAWEI NOVA2 , 其他手机的权限管理功能一般也均在设置项中 , 位置<br>可能有所不同)<br>5. 校外电脑使用维普数据库 , 可通过已获授权的手机反向给校外电脑授权。即在电脑

登录维普期刊网站(<u>http://qikan.cqvip.com/</u> ) ,点击右上角的"登录" ,选择"扫码 登录"框,然后找开中文期刊手机助手 APP,选择首页下方的"相机"扫描电脑二维 码进行电脑授权,授权后的校外电脑就以自由访问维普中文期刊的所有资源。

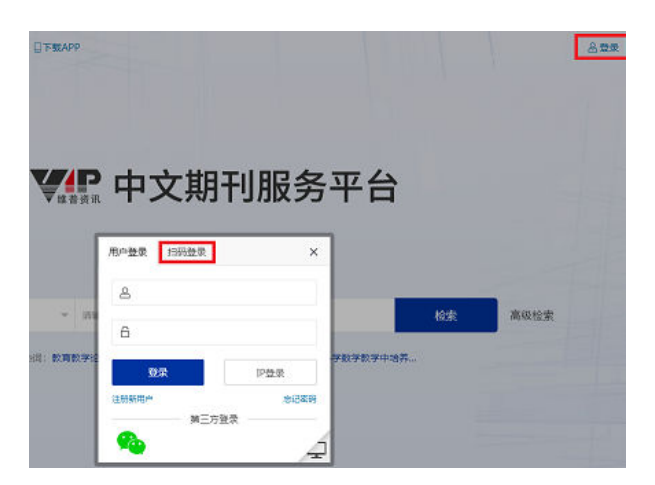

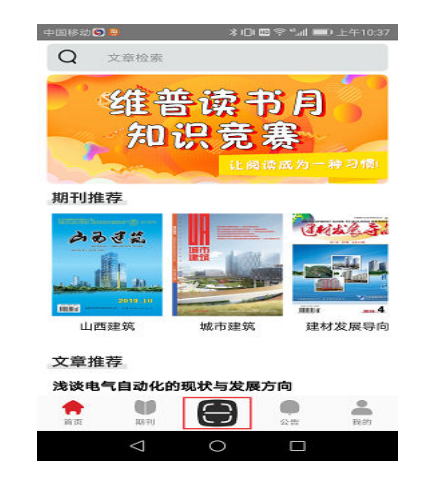